# 11章 年次更新

Capture

11

. . . . . . . .

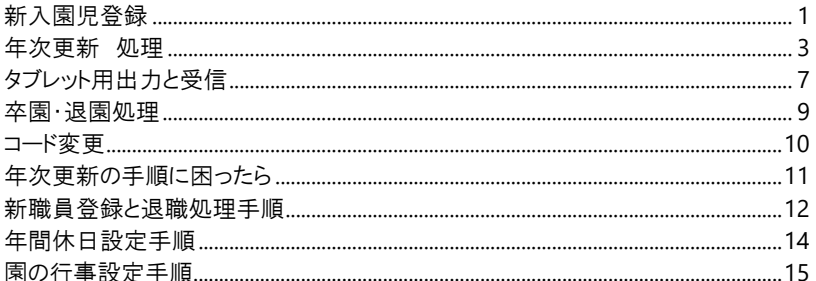

# <span id="page-1-0"></span>新入園児登録

新入園児の情報を登録します。

幼稚園版とこども園版 および「基本情報」タブ以外の登録は、第3章をご参照ください。→□参照:第3章 園児台帳 pp.1-14「園児台帳」

作業前に必ずバックアップを取ってください。 →□参照:第8章 データの管理メニュー p.2「バックアップ」

新入園児登録 メントランス インポニュー → 園児台帳

新年度より入園する園児を台帳に登録します。

### (\*は必須項目です。)

- 1. [園児コード]、[名前]、[フリガナ]、[呼名]、[生年月日]を入力 または 選択します。 [呼名]を使用されない場合、項目は表示されません。
- 2. [入園]の日付を入力し、 Enter キーを押下します。
- 3. [クラス] または [グループ]を選択します。※4 月入園の場合は 4 月に在籍するクラスを選択します。
- 4. 必要に応じ、その他項目を入力します。
- 5. 登録[F1] をクリックします。

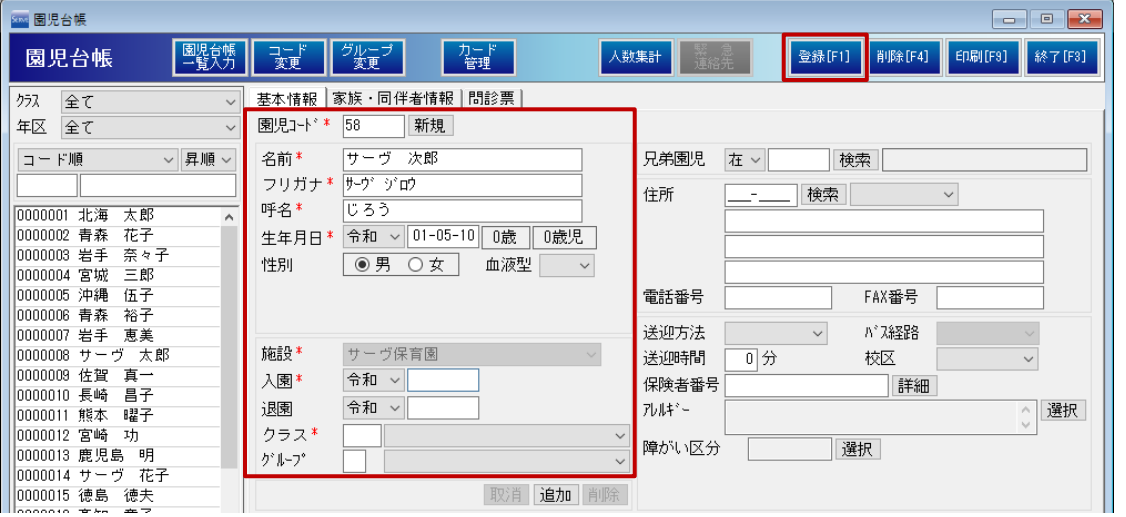

### 参考 新入園児の園児コード

O

新入園児は現在使用していない園児コード(任意のコード)を登録します。

入園日を過ぎてから園児コードの振り直しが可能になります。

4 月入園の園児は 4 月 1 日以降に園児コードの振り直しが可能になります。→ □参照: p.8「園児コード変更」

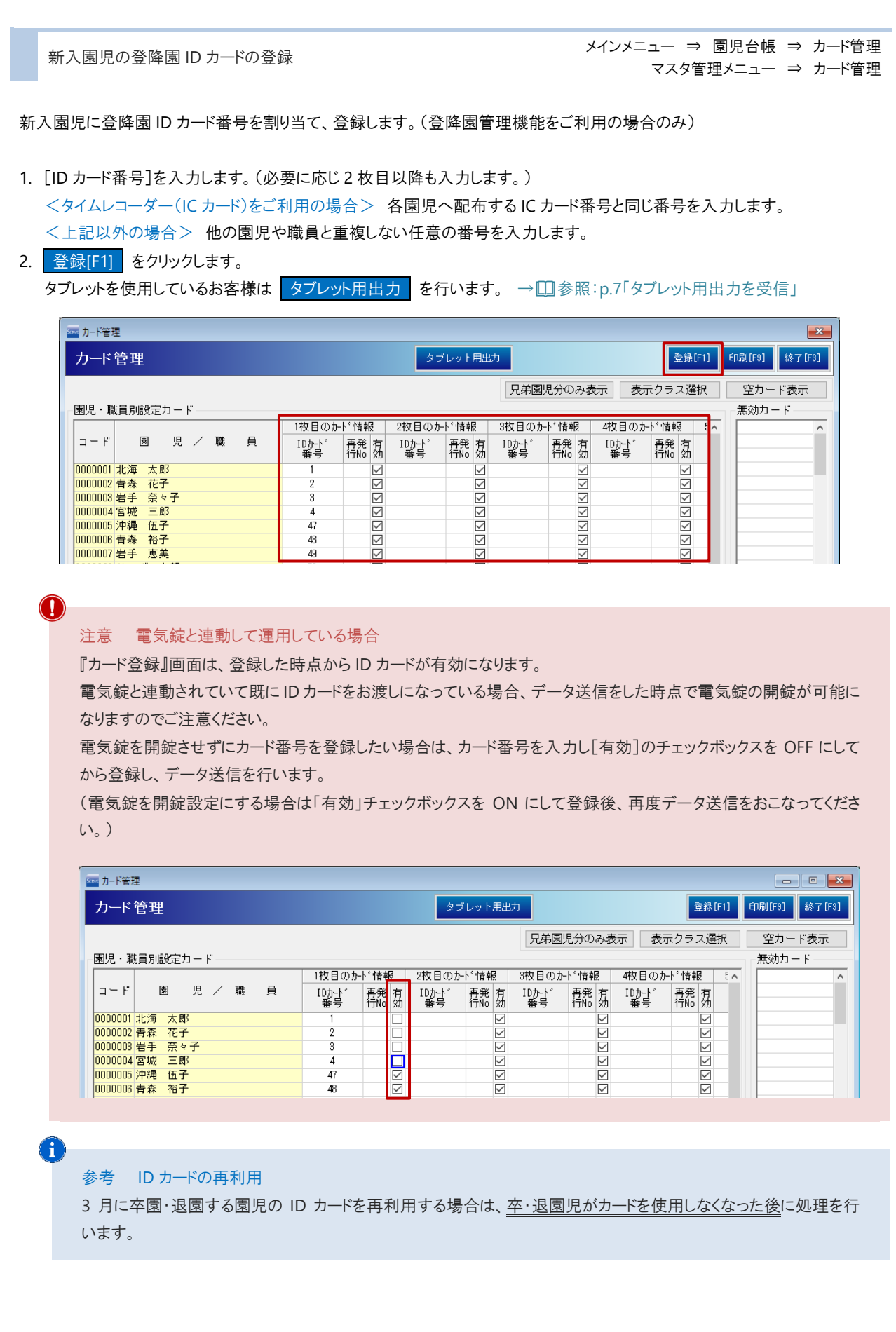

<span id="page-3-0"></span>年次更新 処理

年次更新を行います。

当処理が完了している場合は、この手順をスキップします。→□参照:p.4「参考 年次更新状態の確認」

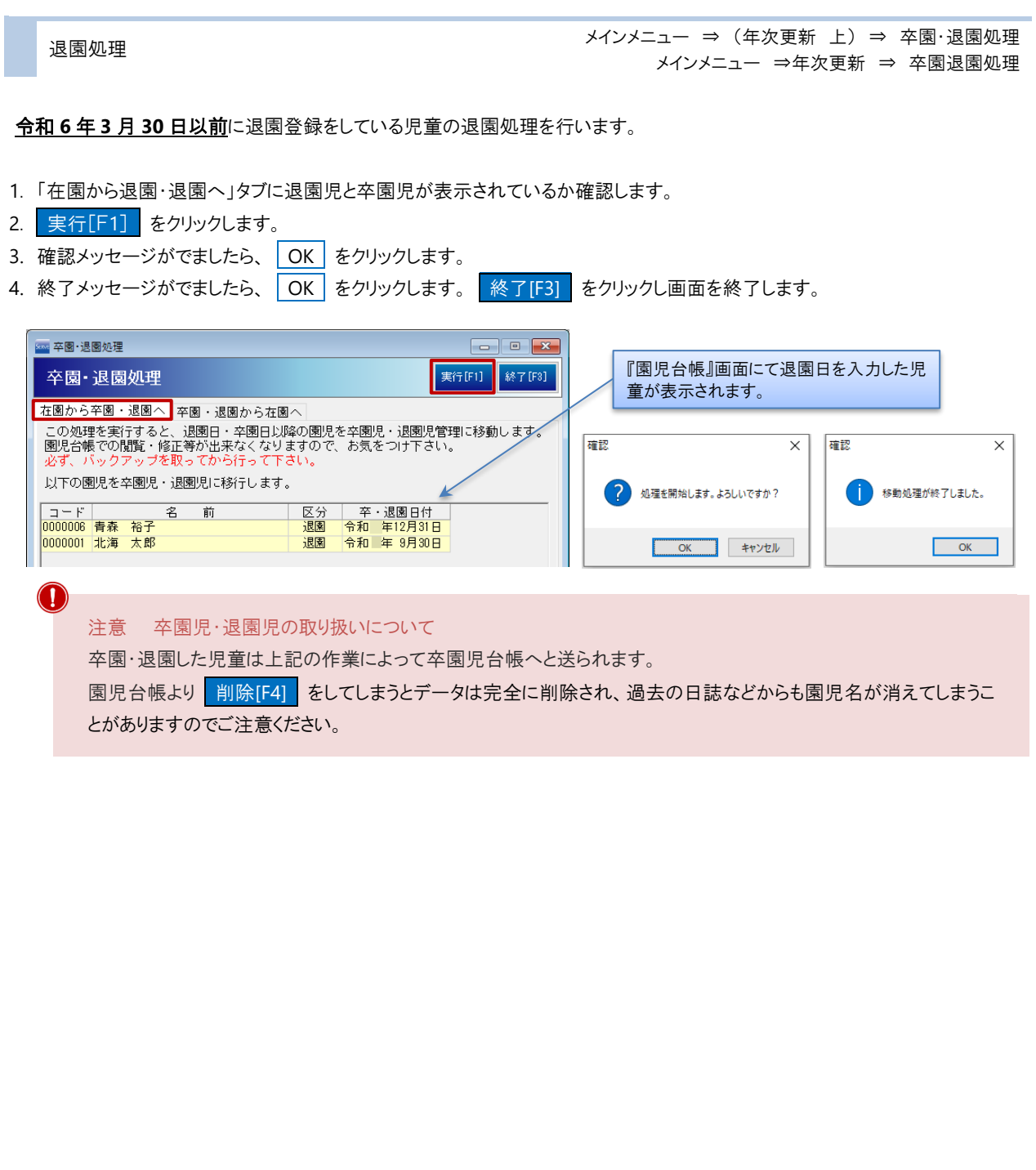

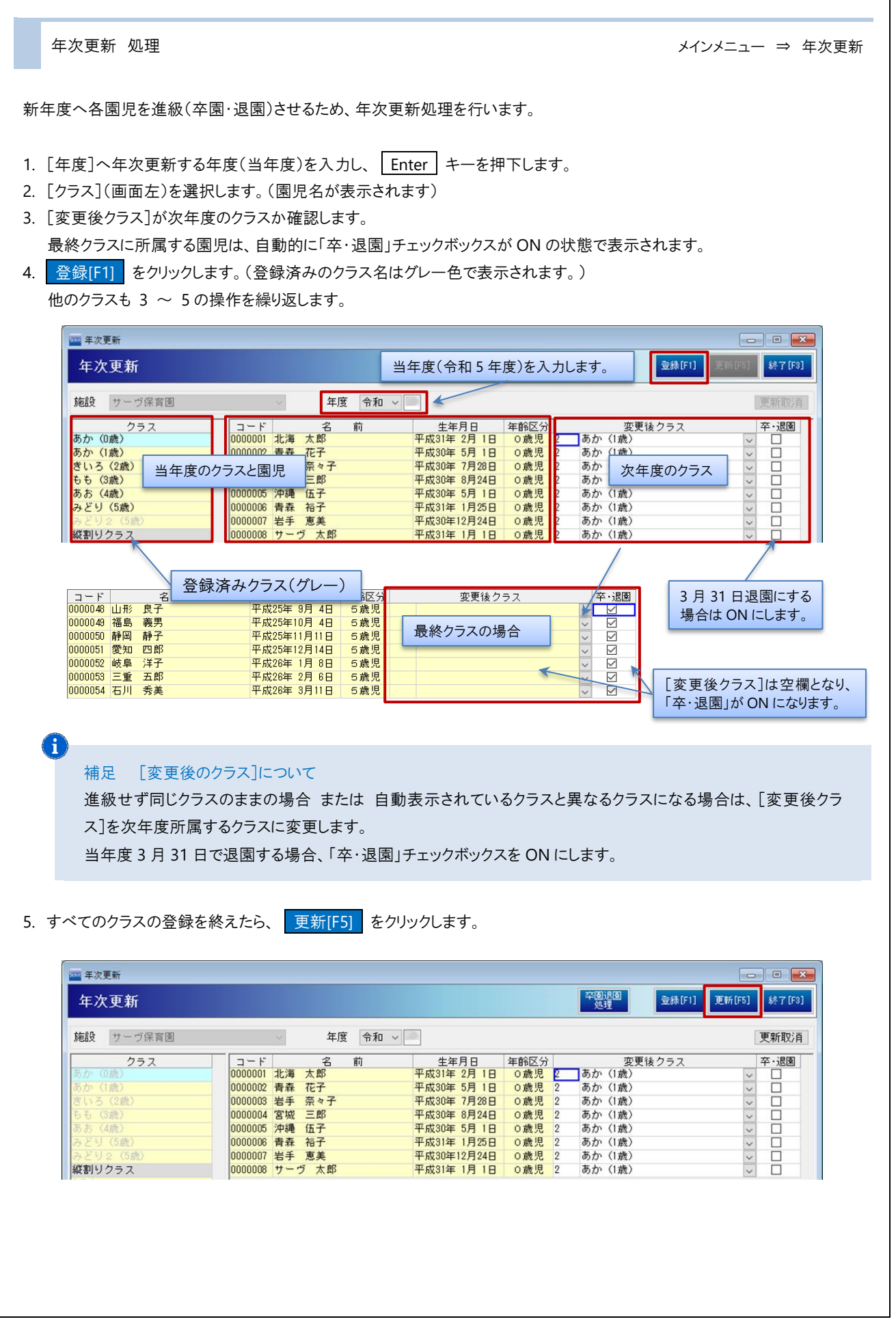

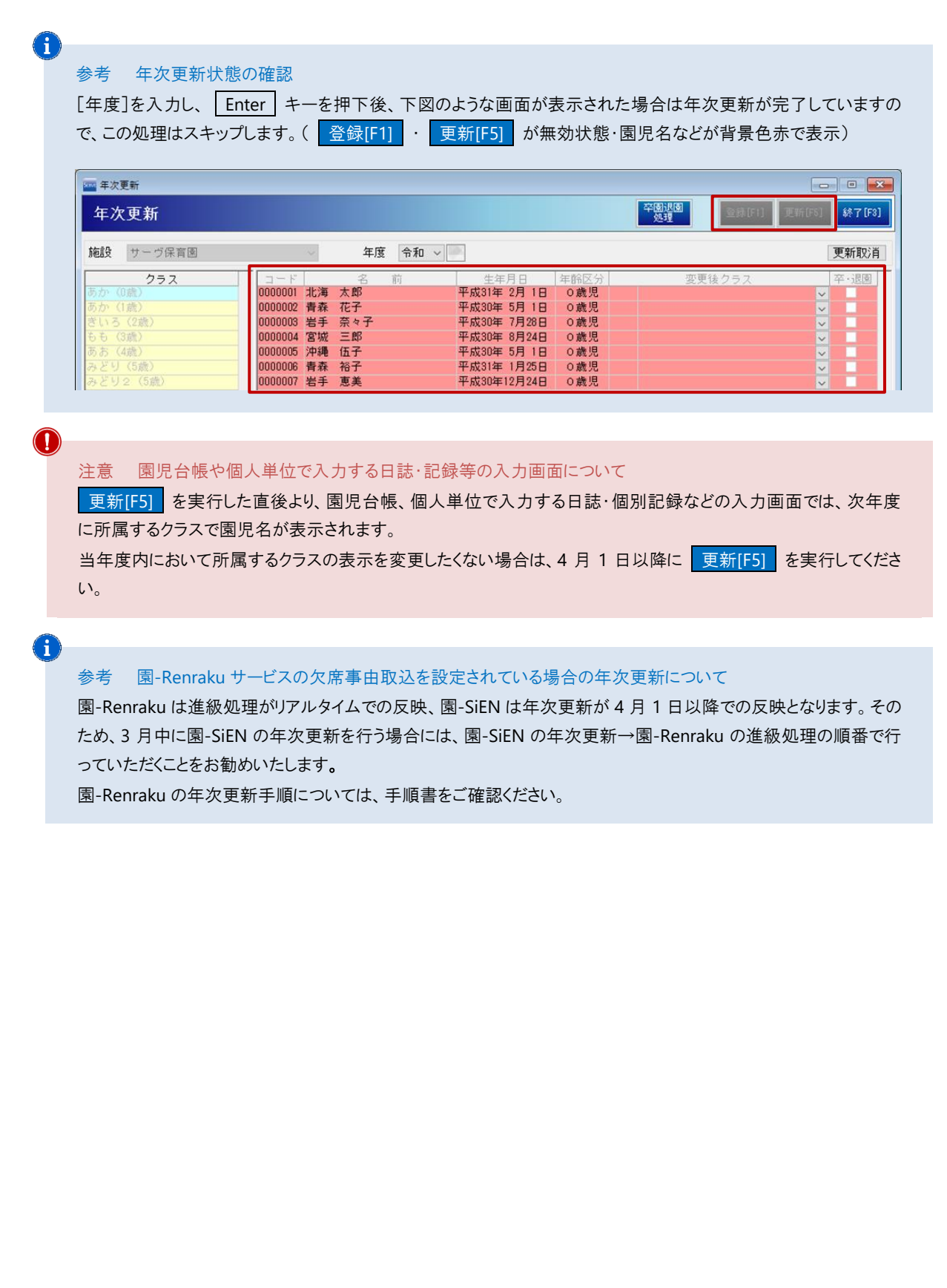

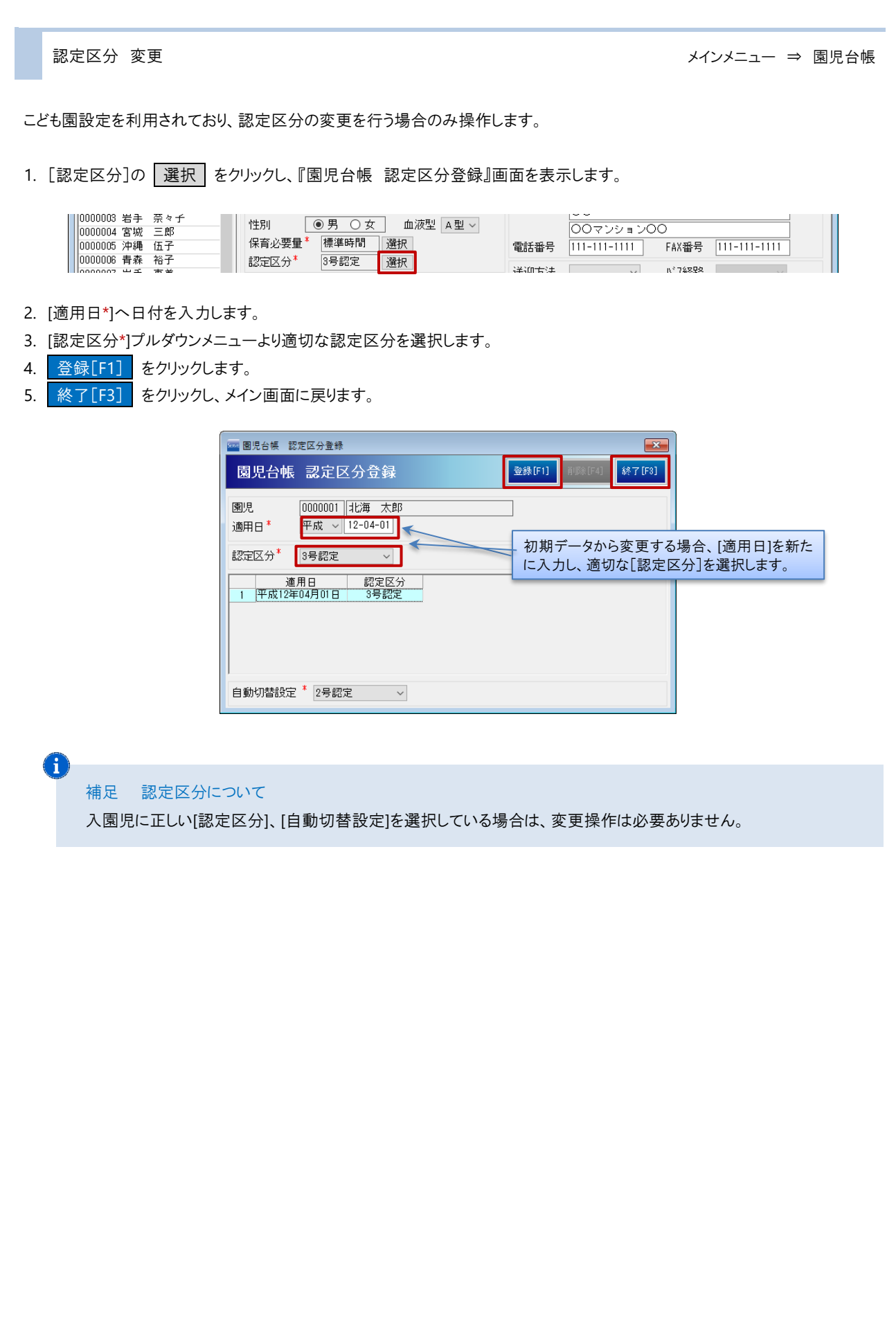

# <span id="page-7-0"></span>タブレット用出力と受信

タブレットで使用する基本データの同期を行います。(タブレットにて登降園管理機能をご利用の場合のみ)

タブレット用出力を受信<br>タブレット用出力を受信 メインメニュー ⇒ 園児台帳 ⇒ カード管理 マスタ管理メニュー ⇒ カード管理

タブレットで使用する基本データの同期を行います。 各項目の詳細は、第3章をご参照ください。→■参照:第3章 園児台帳管理 p.18「カード管理」

### <園-SiEN 側での操作手順>

1. タブレット用出力 をクリックします。

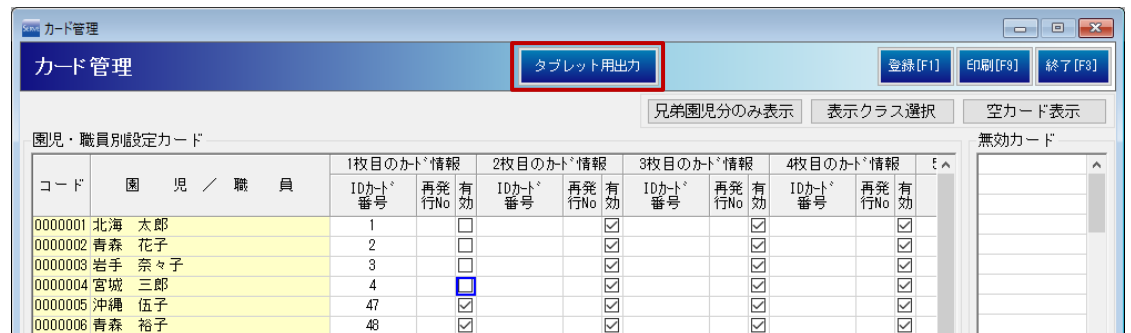

- 2. [基準日]を「次年度の4月1日」と入力し、 Enter キーを押下します。
- 3. 出力[F1] をクリックします。

G

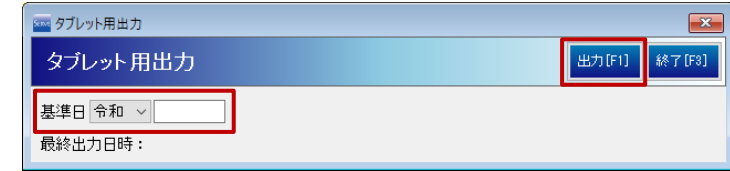

補足 年次更新時のタブレット用出力について

年次更新データを受信する際は、基準日を次年度の4月1日以降に設定して 出力[F1] してください 基準日が次年度の 4 月 1 日より前だと、年次更新データが反映されません。

<タッチパネル登降園での操作手順>

 $\left( \Gamma \right)$ 

注意 年次更新データ受信について

年次更新データを受信すると、受信した時点から新年度の園児データに切り替わります。

受信作業は、当年度最後の降園園児の打刻完了後から次年度初日の登園園児打刻前までに受信してください。

- 1. 『タッチパネル』画面を表示します。
- 2. [基礎データ受信設定]の 受信 をタップします。

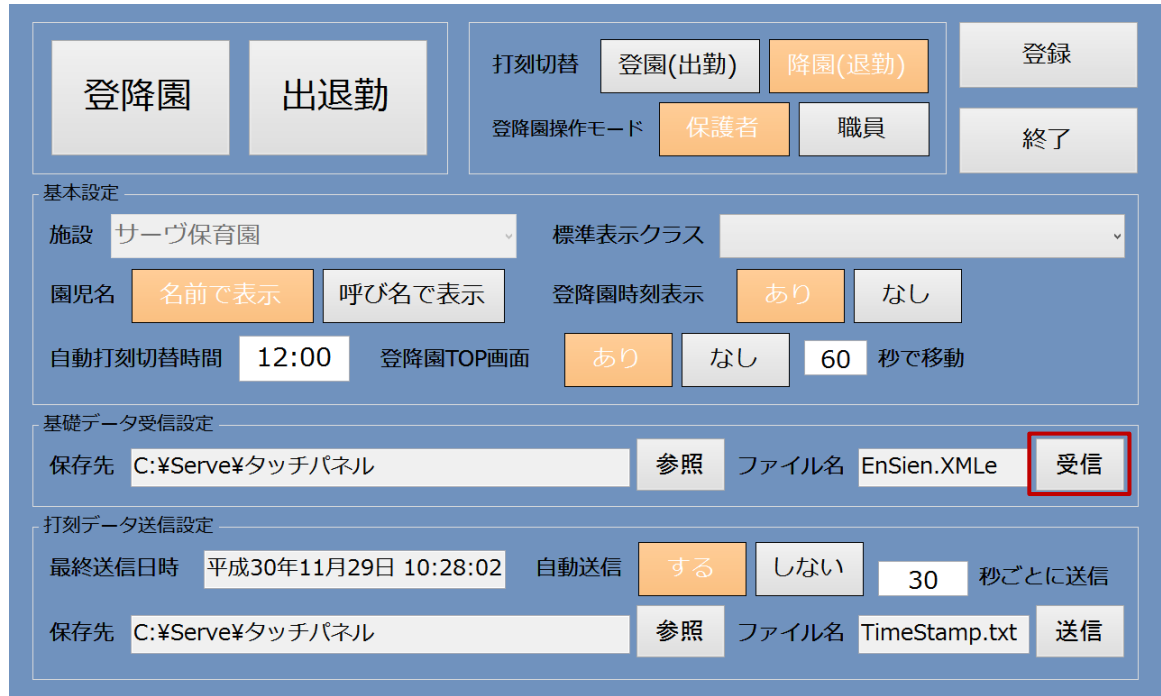

## <span id="page-9-0"></span>卒園・退園処理

卒園・退園処理を行います。(4 月 1 日以降)

作業前に必ずバックアップをお取りください。→ □参照:第8章 データの管理メニュー p.2「バックアップ」

**G** 

A

卒園・退園処理 メインメニュー ⇒ (年次更新 上) ⇒ 卒園・退園処理

卒園児 および 退園児を『園児台帳』画面から『卒園児台帳』画面へ移動します。この処理は 4 月 1 日以降に行います。

- 1. 園児名を確認後、 実行[F1] をクリックします。
- 2. 確認メッセージが表示されます。 OK をクリックします。
- 3. 処理が終了すると確認メッセージが表示されます。 OK をクリックします。

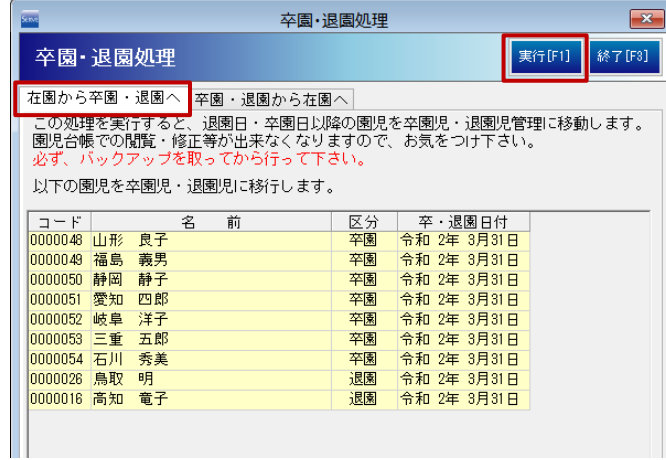

注意 卒園・退園処理後のカード番号について

卒園・退園処理を行うと『カード管理』画面で名前、[ID カード番号]が削除されます。

#### 補足 請求管理をご利用の場合の卒園・退園処理について

請求管理をご利用の場合、当年度分の請求処理を完了前に卒園・退園処理を行うと、『月次請求』画面で「退園 児」「卒園児」に名前が表示されるようになります。

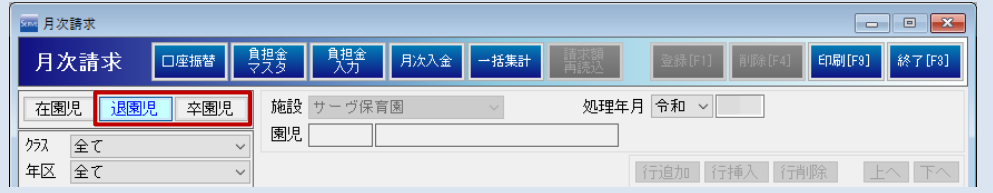

#### 補足 口座振替をご利用の場合

卒・退園処理を行った後も、引落口座を情報削除しない限り『口座振替』画面に園児名が表示されます。 必要に応じて『引落口座』画面から削除してください。

<span id="page-10-0"></span>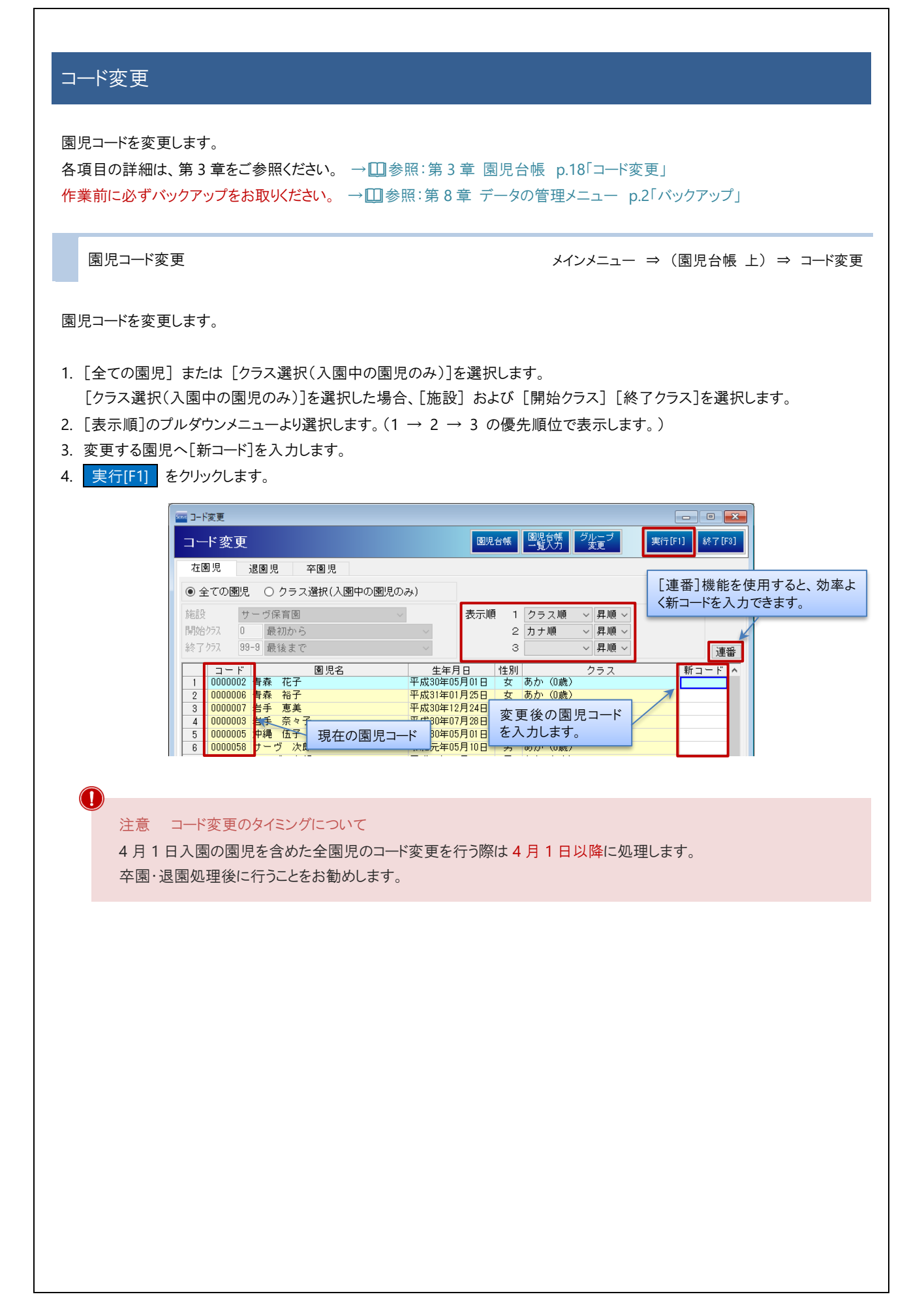

## <span id="page-11-0"></span>年次更新の手順に困ったら

年次更新の手順に困ったら

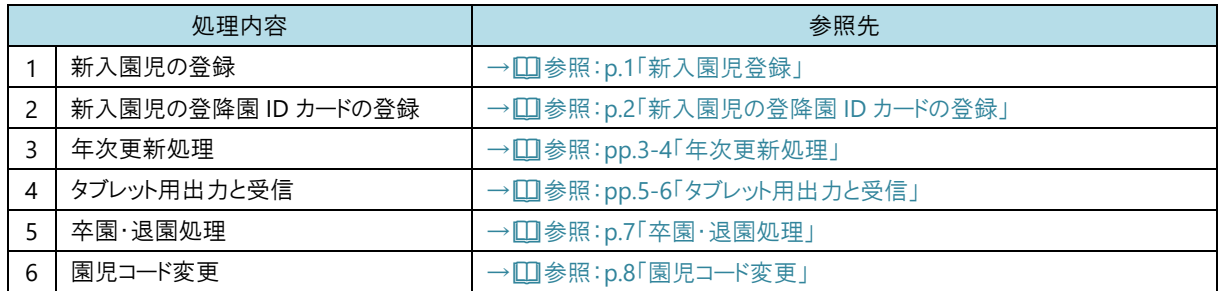

## まず、上記表の「1」の処理を行います。

以降の作業については、下記の質問に答えながら進めます。

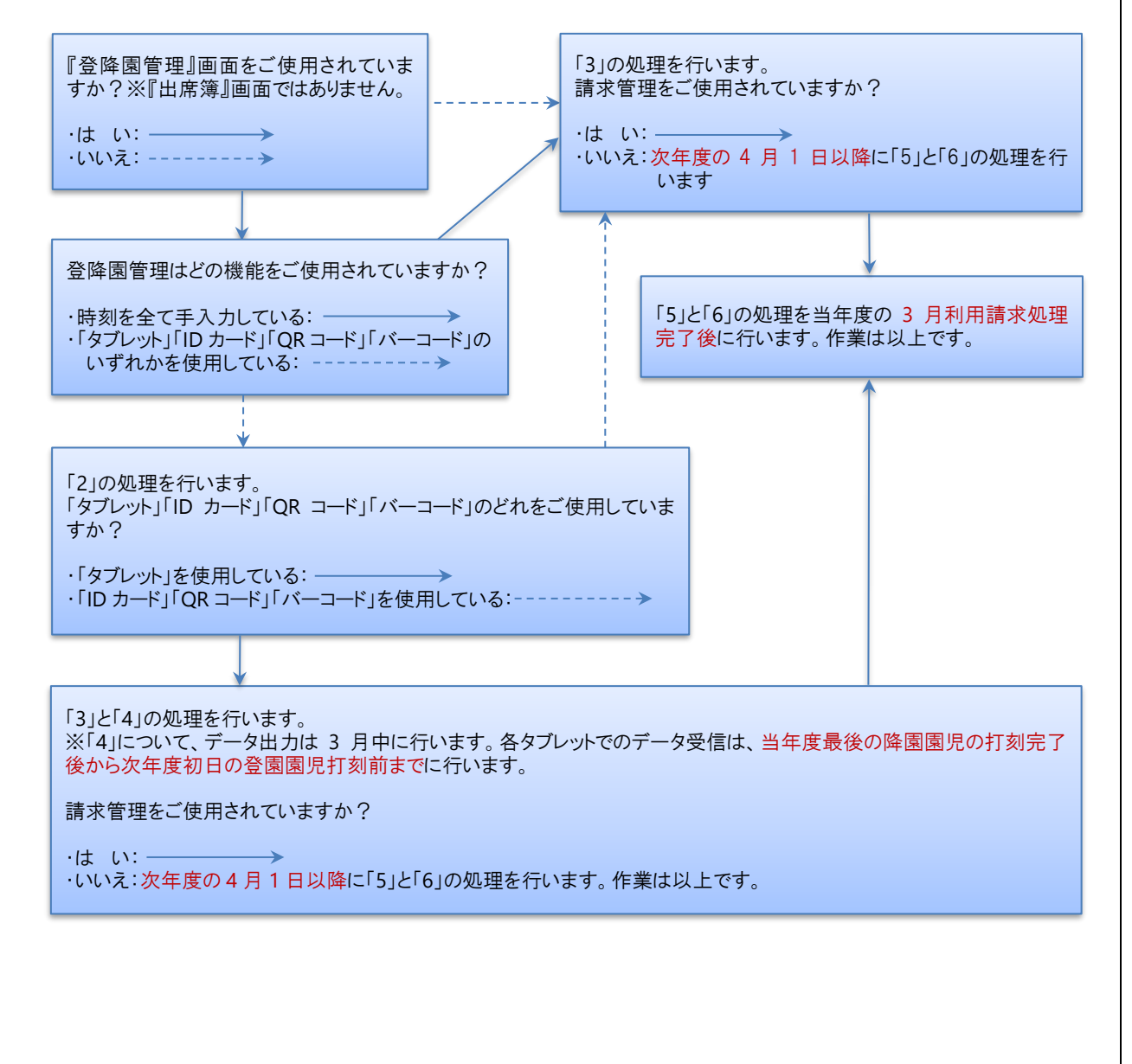

## <span id="page-12-0"></span>新職員登録と退職処理手順

新職員の登録と退職処理を行います。

新職員登録 → マスタ管理メニュー ⇒ 職員マスタ ⇒ コード変更

新職員を登録します。

- 1. [職員コード](任意のコード)、[氏名]、[フリガナ]、[入社日]を入力します。 ※[入社日]は出退勤管理をご利用の場合は入力が必要です。
- 2. 登録[F1] をクリックします。

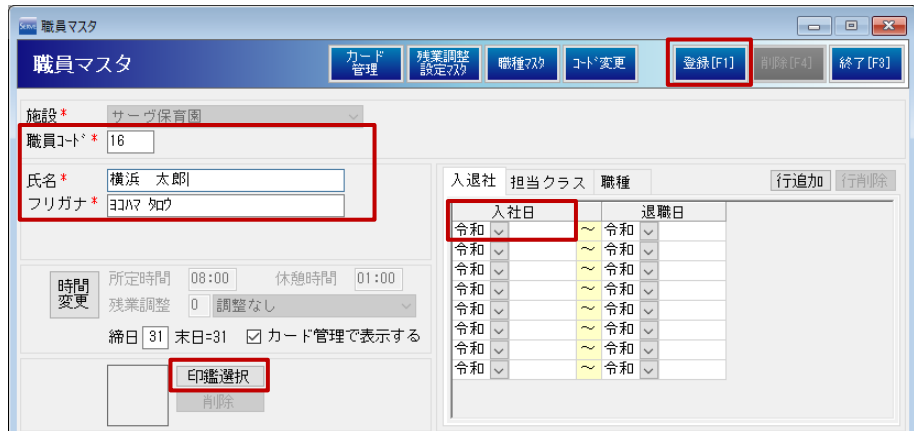

### <印鑑設定を使用する場合>

保育日誌などで使用する場合に登録が必要です。

- 1. | 印鑑選択 をクリックします。
- 2. 印鑑データの保存先より印鑑を選択し、『印鑑画像取込』画面を表示します。
- 3. 中央の赤枠内に収まるようドラッグし、位置を調整します。
	- 画像が赤枠内に収まらない場合は | 拡大 または | 縮小 | で調整します。
- 3. 決定[F1] をクリックし、登録します。

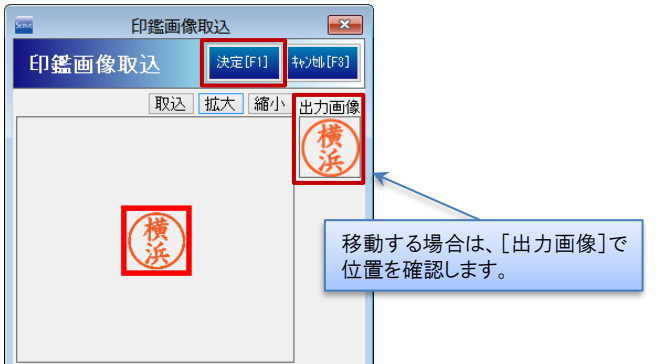

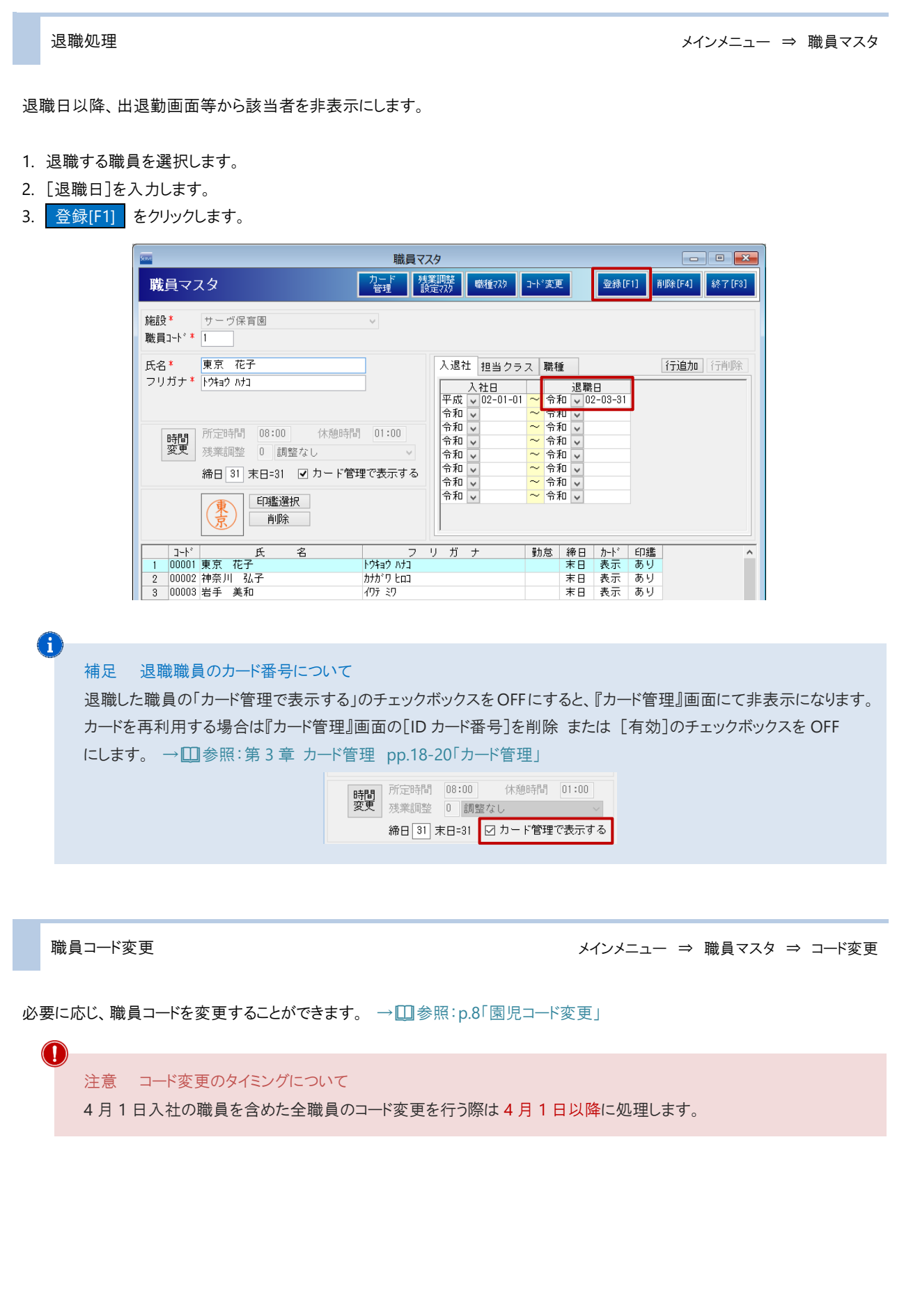

# <span id="page-14-0"></span>年間休日設定手順

年間休日を設定します。

毎年日付が異なる祝際日(「春分の日」「秋分の日」)のほか、園の休日については毎年設定が必要です。 複数施設を登録されている場合、施設ごとに休日設定が必要です。

年間休日設定手順 → ついり → ついり → ついり → アスタ管理メニュー ⇒ 施設マスタ ⇒ 休日設定

年間休日を設定します。

- 1. 施設を選択し、外日設定 をクリックします。
- 2. [処理年度]を入力し、 Enter キーを押下します。
- 3. 祝祭日 または 園の休日にしたい日付をクリックし、「特別休」 または 「特別休」を選択します。
- 4. [登録名]に任意の名称を入力します。
- 5. 登録[F1] をクリックします。

A

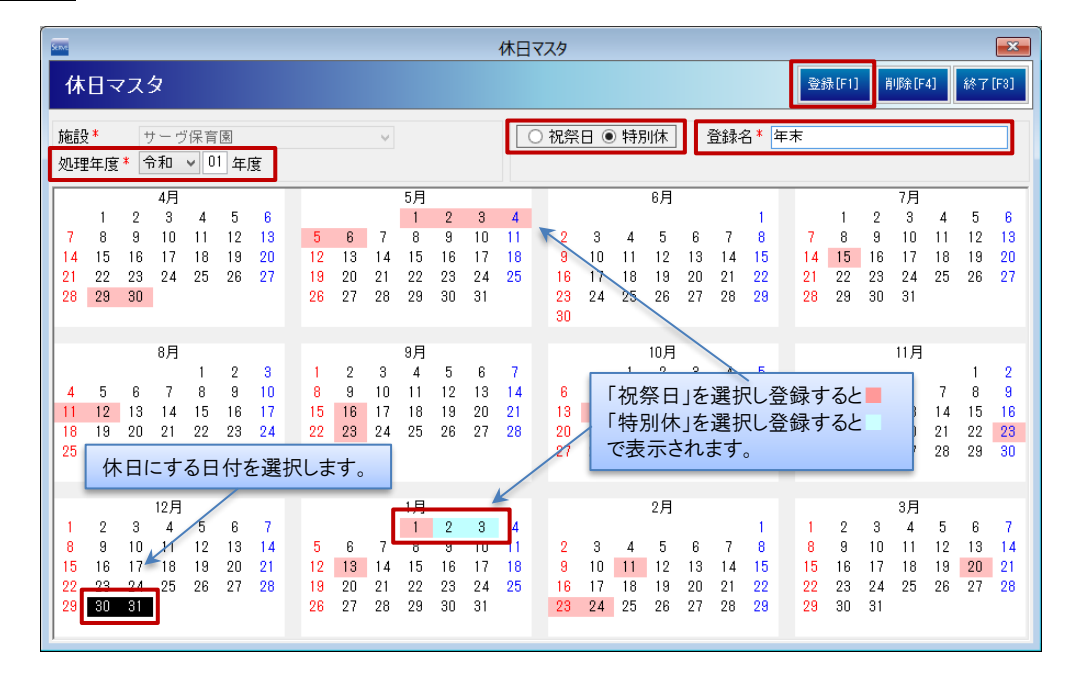

### 補足または参考 複数日付の登録について

連続した日を指定する場合は、対象日をマウスでドラッグします。

中日をはさみ複数日の選択する場合は、 Ctrl キーを押下しながら対象日をそれぞれクリックします。

## <span id="page-15-0"></span>園の行事設定手順

園の行事を設定します。

園の行事設定手順 メインメニュー ⇒ 園の行事

日誌や指導計画など行事自動表示設定されたフォームにて、登録した行事が自動表示されます。

- 1. 施設を選択します。
- 2. [処理年度]を入力します。
- 3. [行事月日]を入力し、 Enter | キーを押下します。
- 4. [行事名]を入力後、[対象クラス]に[O]が表示されていることを確認し、 登録[F1] をクリックします。

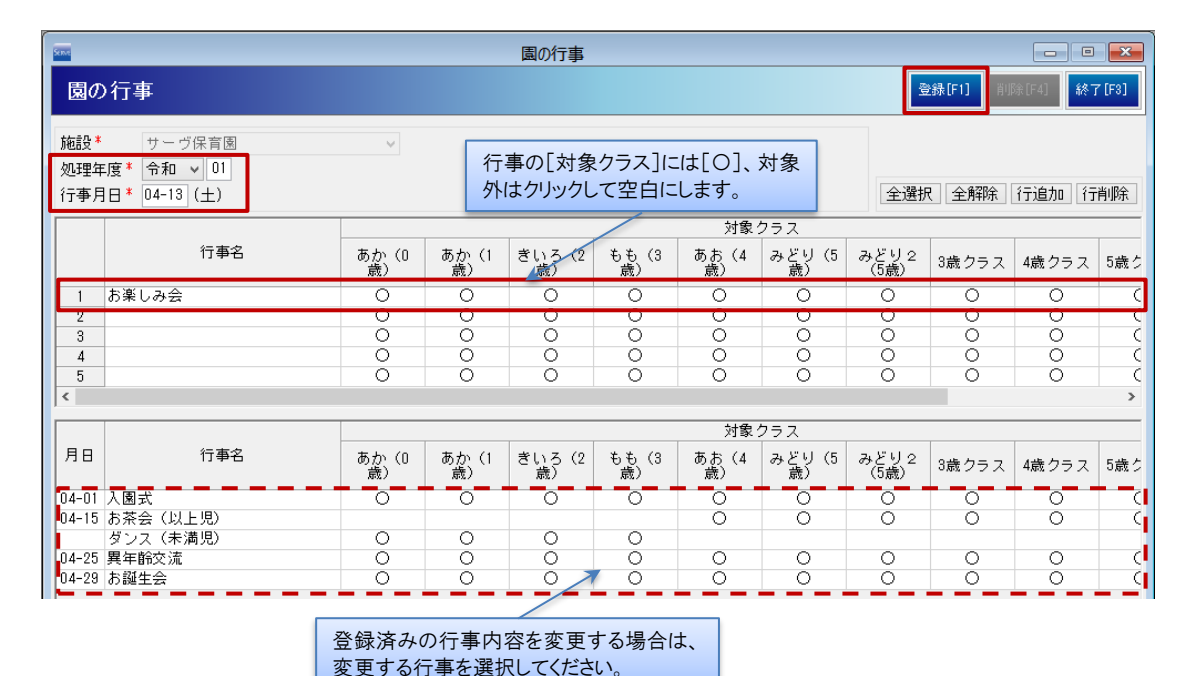

#### ▼ その他ボタンの説明

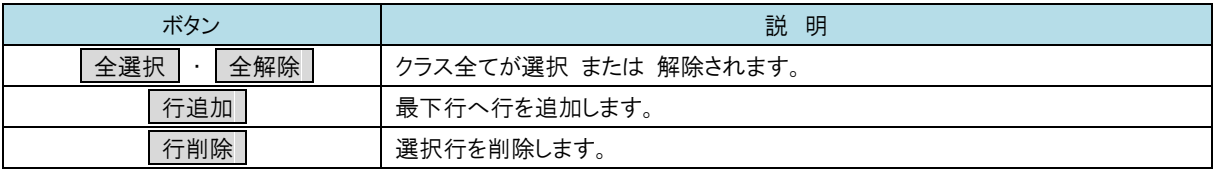

## Ŧ

#### 補足 同日に複数行事がある場合

同日に複数行事がある場合は 2 行目以降に入力します。

## <削除する場合>

- 1. [処理年度]を入力します。
- 2. 画面下部の一覧より、削除したい行事をクリックします。
- 3. 削除[F4] をクリックします。